## Discovery Education Login Step Sheet

- 1. Go to Dogwood Elementary Symbaloo (on the Dogwood Website)
- 2. Click on Office365
- 3. Login using the following information:

Firstname.lastname@students.gmsdk12.org

Password: Gmsd\_\_\_\_\_ (their lunch number – it may or may not need the zeros at the beginning, you may have to try it a few times)

- 4. Leave that page open, and go to the symbaloo in a new tab.
- 5. Click on DiscoveryEd

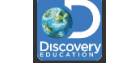

- 6. A Microsoft box will pop up, and your child's email should be in a grey box for you to select. Click on their name and it will take them to the Techbook.
- 7. If something has been assigned by their teacher, it will show up on their homepage.
- 8. If they are just wanting to learn more about what they've been doing in class, they can click the magnet on the side of the page and go to the Techbook Table of Contents.
- 9. They can then navigate to the topic being covered in class, and find what they need.
- 10. Once you've logged in this way once, you should be able to just go through DiscoveryEd to log in!